# **How to register**

1. Go to **vtk.be/secretary/registration**

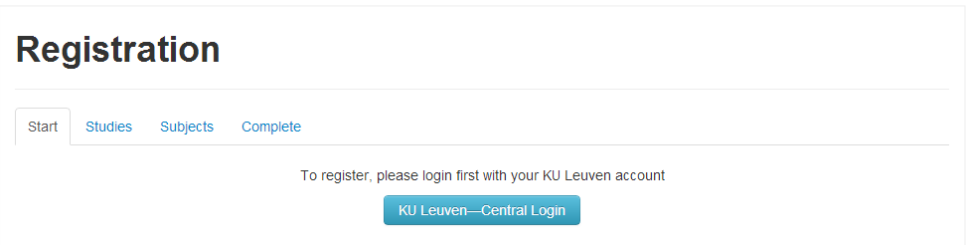

2. Click the blue 'Central Login' button and **log in** using your KU Leuven student number and password.

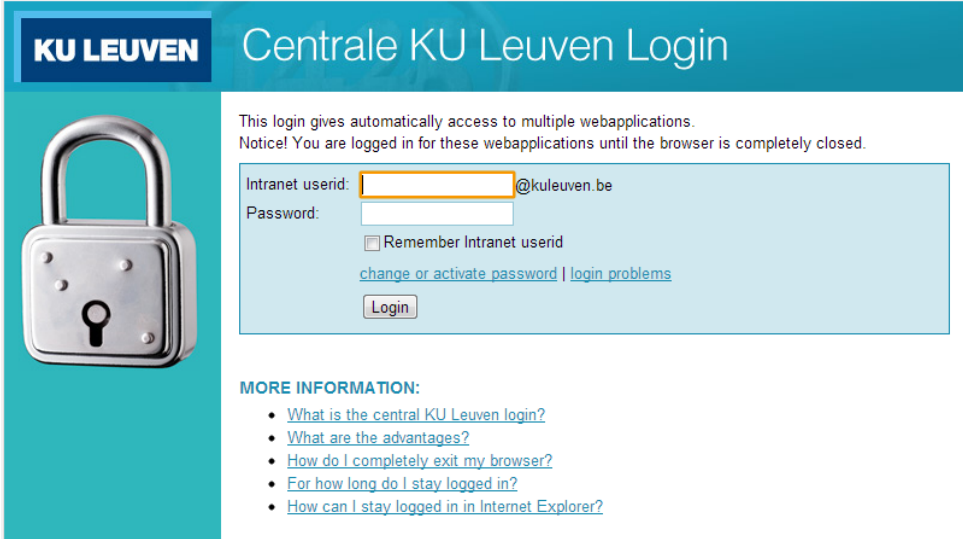

## 3. Fill out the form.

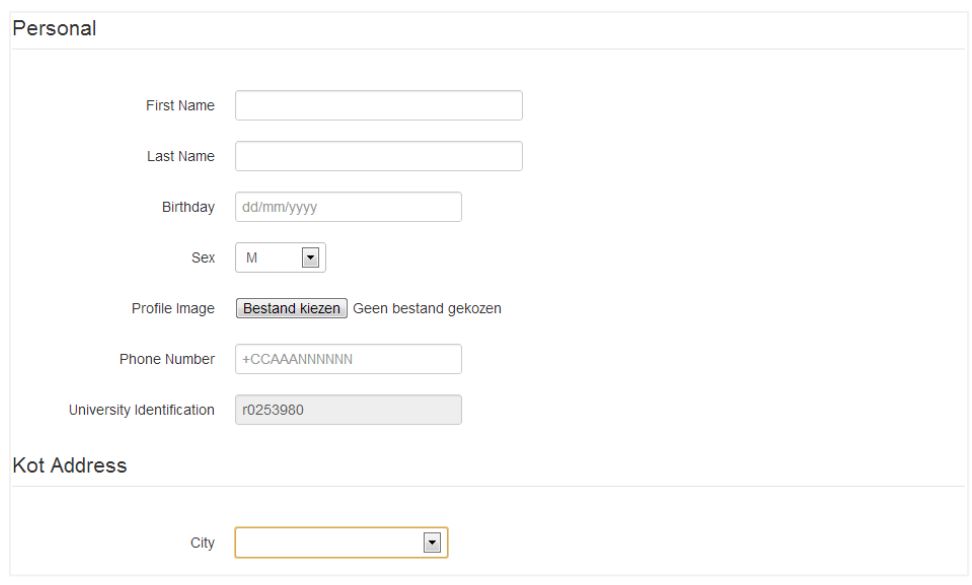

*Kot address*: the place where you're staying in Leuven.

*Home address*: self-explanatory (if you get an error for the 'postal code' box, just enter 0000 or another four-digit number)

*I want to become a member*: Members get a goodie bag and a T-shirt. They also receive discounts at most VTK and VTK International activities.

### 4. Click **save**.

5. You can now access the **Studies** tab. Here you can indicate the right programme by clicking **enroll** next to it. (If there isn't an enrol button, just click the title, you'll get a drop down menu)

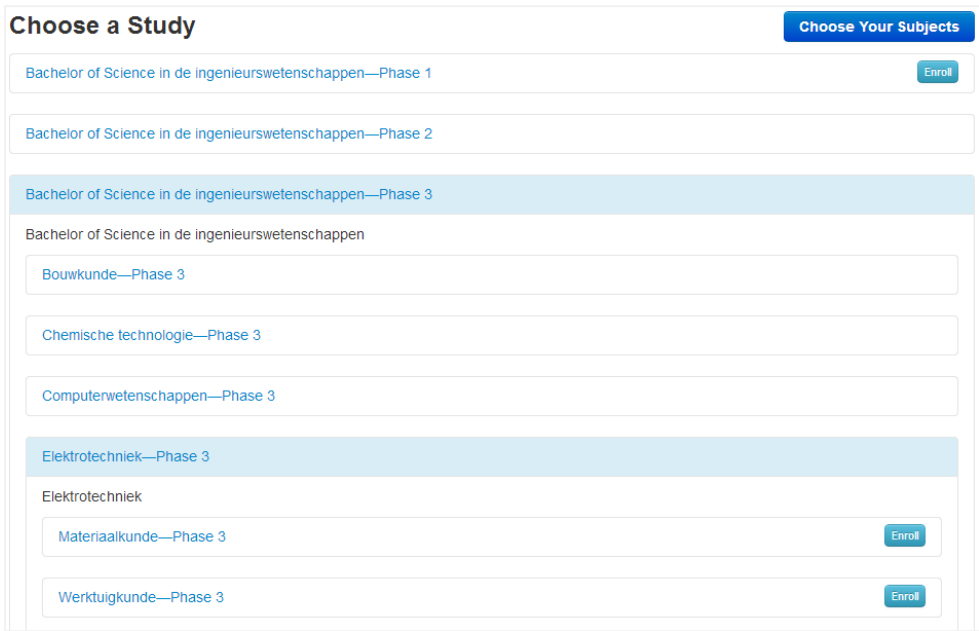

If everything goes according to plan, the correct studies will now be highlighted.

### 6. Click **Choose Your Subjects** (or go to the **Subjects** tab)

7. Here, you can indicate which courses you're following. Mandatory courses will be checked by default, optional courses you'll have to click yourself.

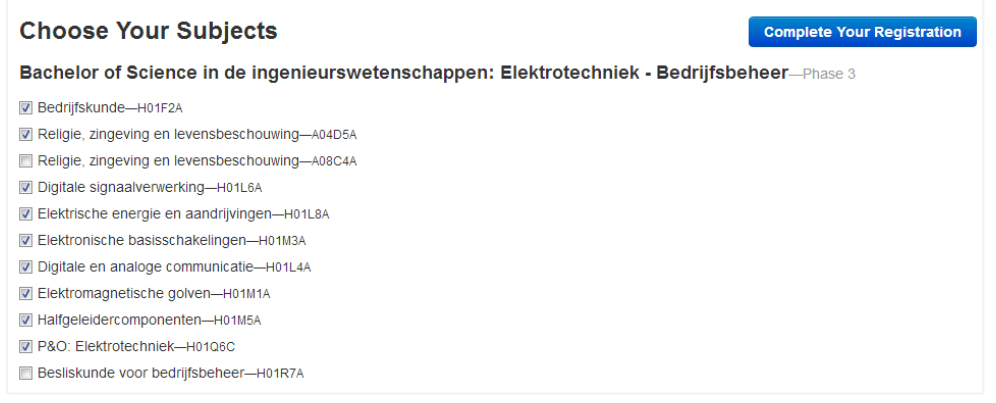

#### 8. Click **Complete Your Registration**.

Note: if you've already registered, but forgot to choose your studies/subjects, you can get back to these tabs by going to your account information. To do this, log in and click on the little head top right. Click your name and you'll get to the edit section. Here you'll find the same tabs as described above.